# **ES UN DATORS**

2.prezentācija

 $+$ 

 $\circ$ 

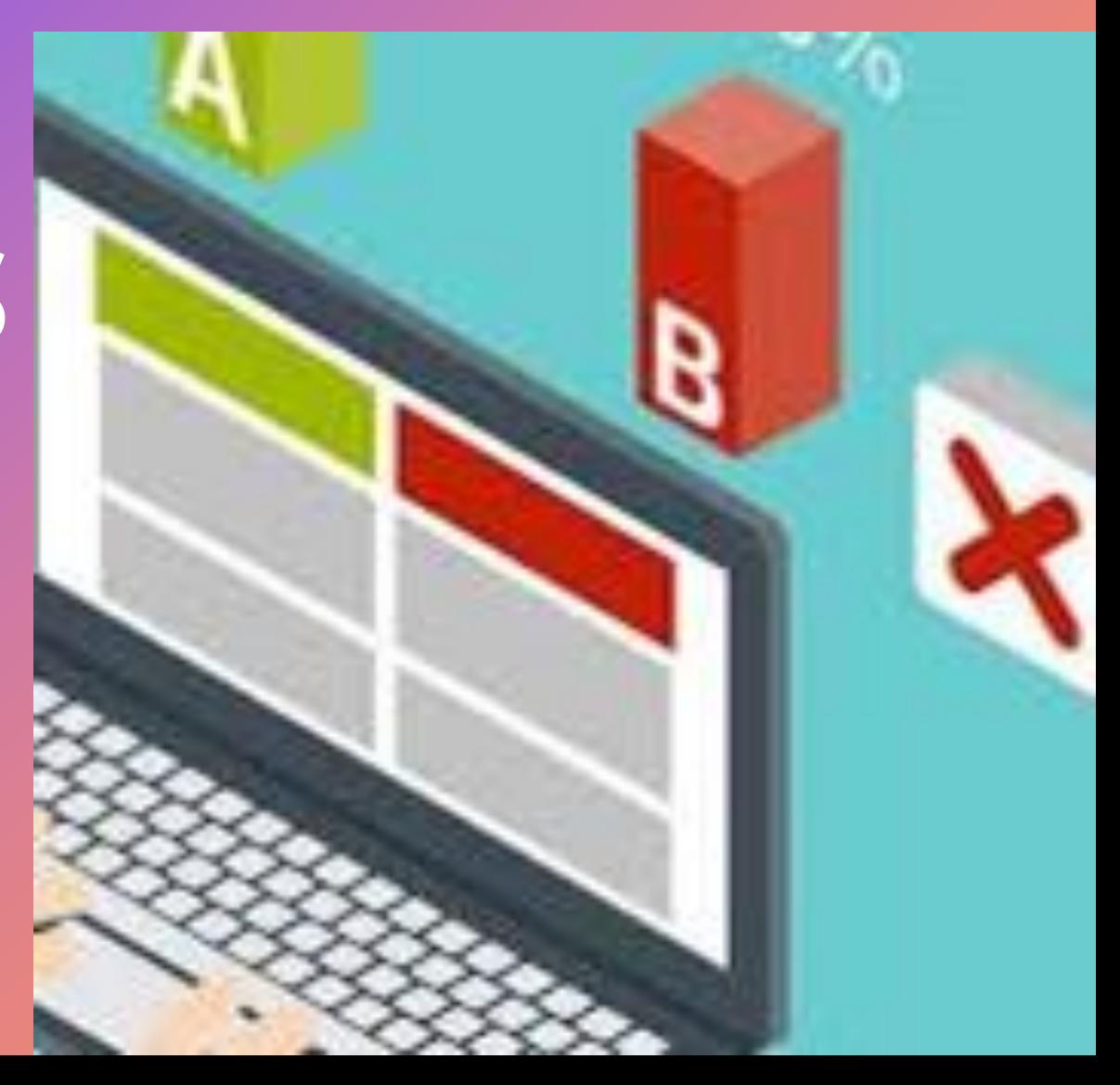

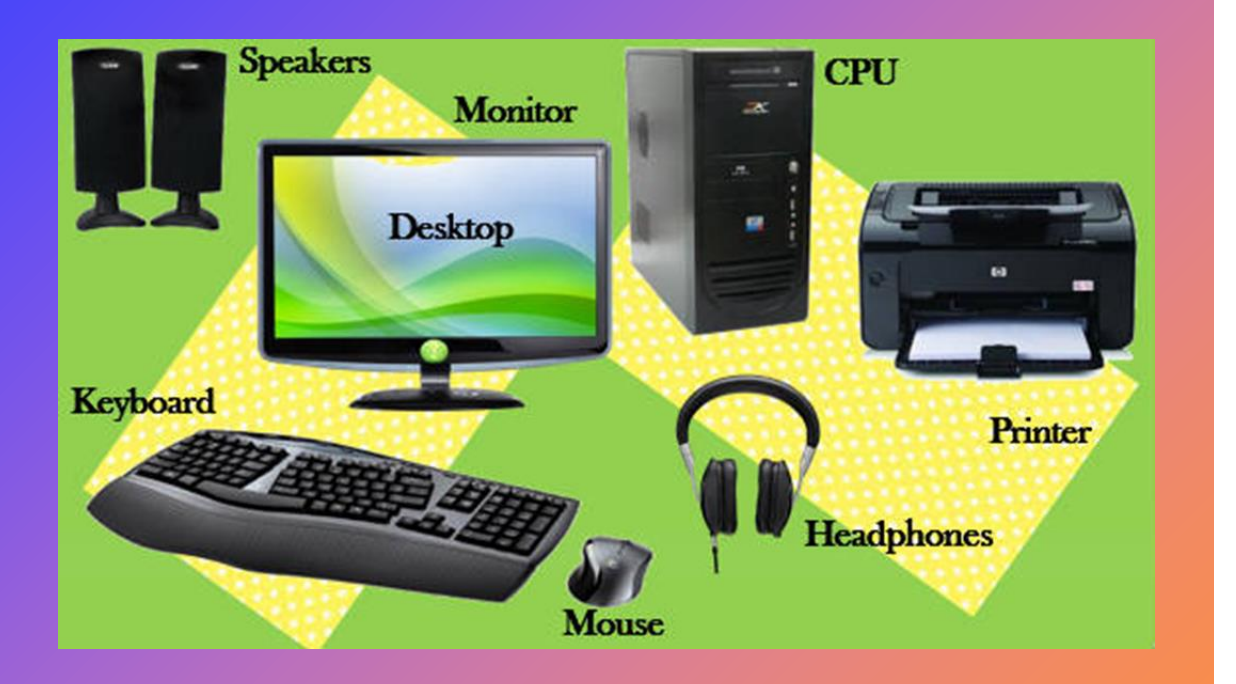

# Datora daļas

- Datoram ir pele ar kuras palīdzību var pārvietoties pa datora ekrānu.
- Datoram tiek pieslēgta klaviatūra, lai varētu rakstīt tādējādi meklējot informāciju.
- Datoram tiek pieslēgts printeris , lai varētu izkopēt attēlus vai informāciju.
- Datoram var pieslēgt arī tumbiņas vai austiņas, lai varētu klausīties mūziku vai jebko citu.

#### Peles izmantošana

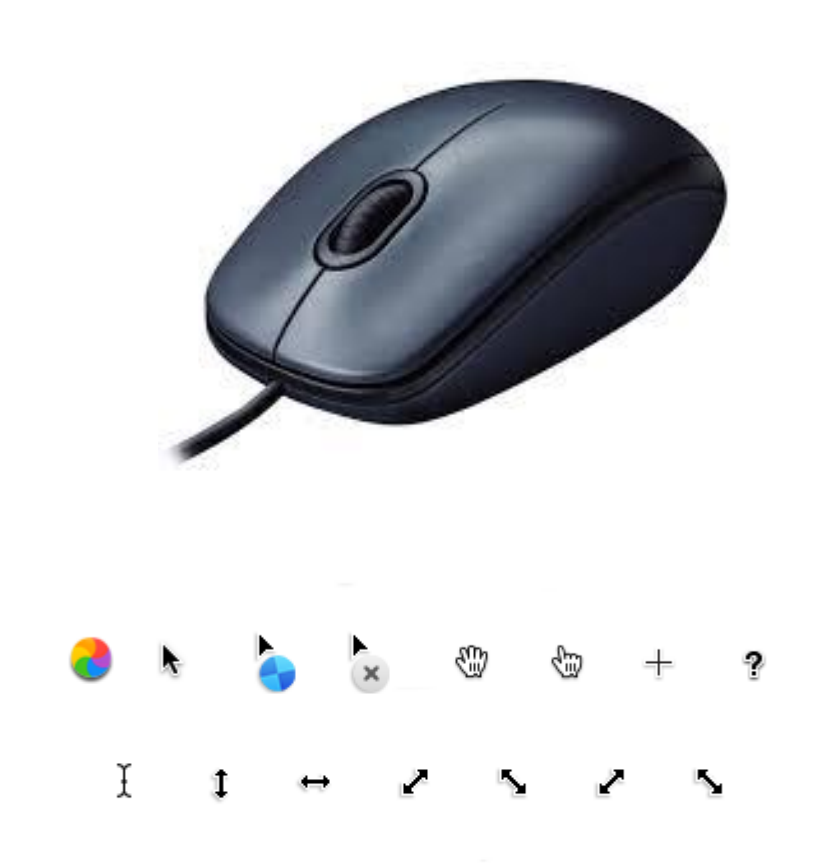

- Pele ir viens no galvenajiem darbarīkiem Windows vidē
- Peles kursora izskats var būt dažāds, tas ir atkarīgs no uzstādītajām datorprogrammām.

#### Peles lietošanas paņēmieni

- Ar peli kursors jāvirza uz izvēlēto objektu, tad jāapstiprina ar klikšķi vai dubultklikšķi;
- Klikšķis vienreiz nospiež un atlaiž peles kreiso taustiņu;
- Dubultklikšķis divreiz pēc kārtas ātri nospiež un atlaiž peles kreiso taustiņu

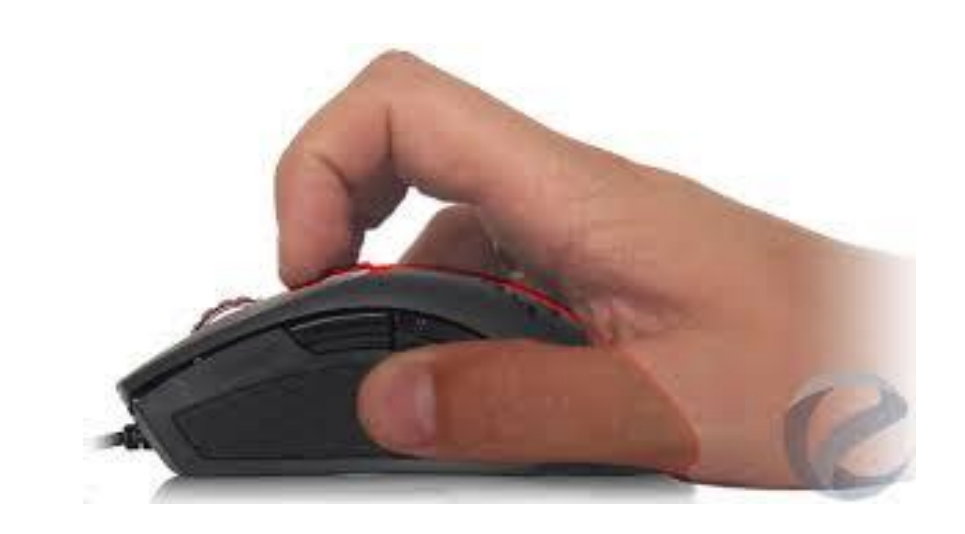

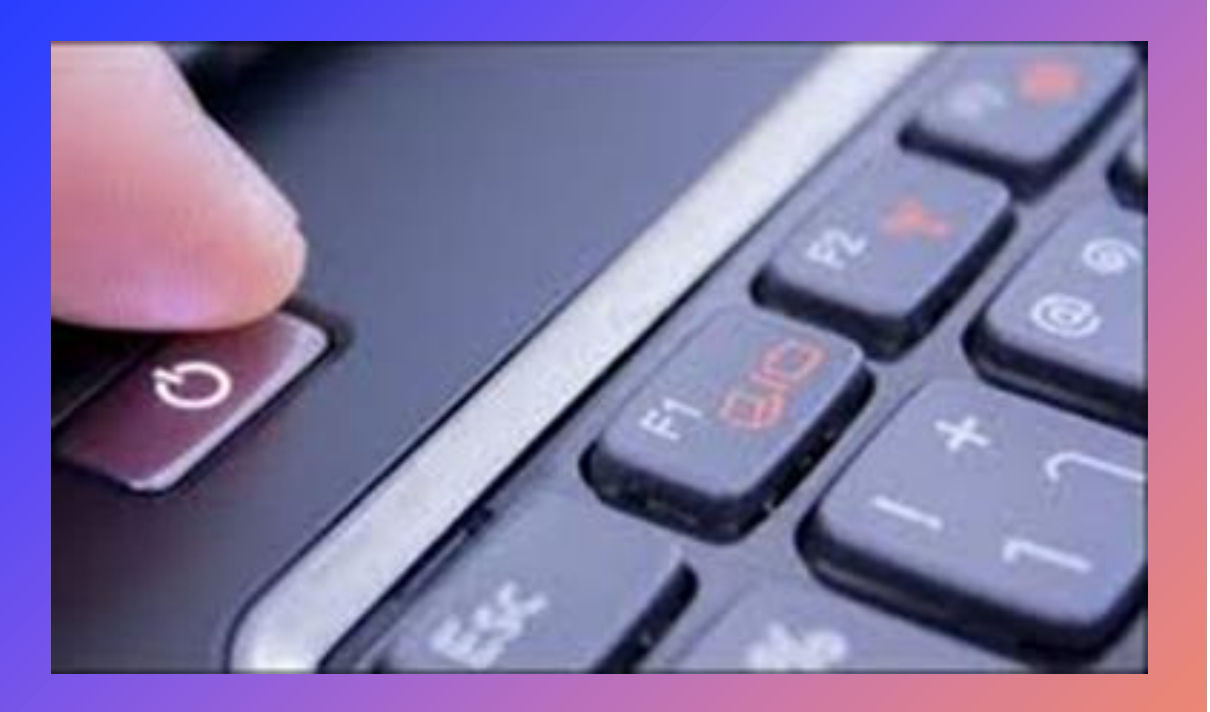

# Turn off computer **Stand By Turn Off** Restart

#### Pirmie soļi darbā ar datoru

- Datoru var ieslēgt uzspiežot pogu ar šādu simbolu.
- Datoru var izslēgt uzspiežot pogu Turn Off
- Nepareiza datora ieslēgšana un izslēgšana var nelabvēlīgi ietekmēt datoru, kā arī radīt informācijas bojājumus vai zudumus.

#### Startēt datoru Lai pareizi ieslēgtu datoru:

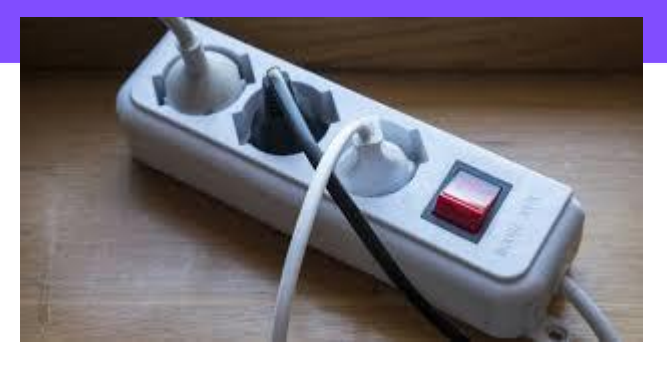

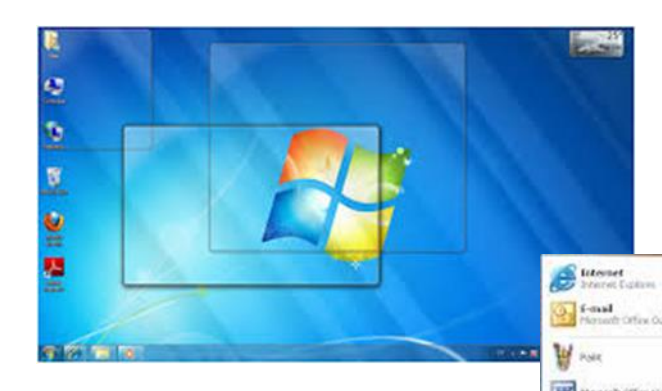

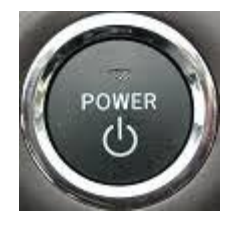

**PI** Consuminant

**PR ENNINGERY ITT** System Toda

3 Address fixed

California

**CONE** 

**Es Godesso** 

*Selection* 

C Tour Windows 39 D. Windows Fordow **R.** Windows Play's Mahar

Construct But

48 Program Conpatibility Wizard

**SIE Scoreor and Canesa Woord** 

Canon PhotoRecord

Canonistines

**PR** House Facture

**PB** Moosult Office

E Adobe Reader 7.0

**Ch** Diserval Ziolore

Ca. Outlook Express

M POL Labor

All Programs

■ の間の

firstart.

**PTS** News

**PR** Sundate **PB Statio** 

- ja dators nedarbojas uz baterijām, pārbauda, vai tas ir pieslēgts elektrotīklam;
- ieslēdz monitoru un citas nepieciešamās ārējās ierīces, piemēram, printeri;
- piespiež datora ieslēgšanas slēdzi, kas parasti atrodas sistēmbloka priekšpusē, uz pogas vai uzraksts Power.
- Operētājsistēmas ielādes laikā uz ekrāna parasti ir redzams Windows logo.
- Pēc tam atmiņā tiek ielādētas arī programmas, kam pastāvīgi ir jāatrodas atmiņā, piemēram, pretvīrusu programma.

#### Pamatinformācija un operācijas

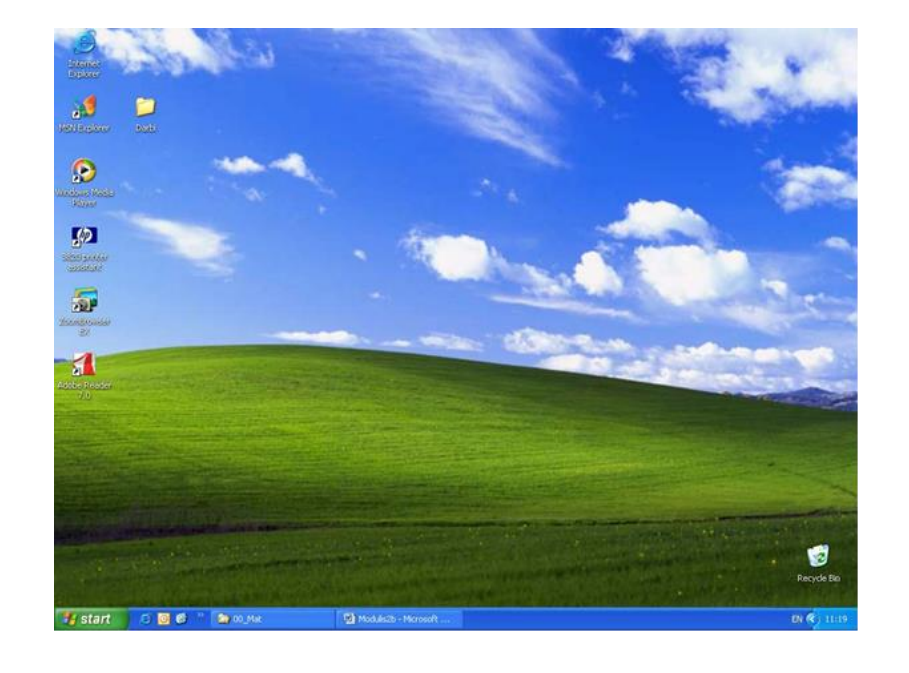

**C** 00\_Mat

M2 - Micr...

**A** start

**ADC** 

• Pēc datora ieslēgšanas un tā sagatavošanās darbam uz ekrāna ir redzama darbvirsma.

•

EN 3 3 5 9 日 4 16:50

• MS Windows darbvirsma satur ikonas un uzdevumu joslu, kas parasti atrodas ekrāna apakšējā malā

## Uzdevumu joslas (taskbar) saturs:

•

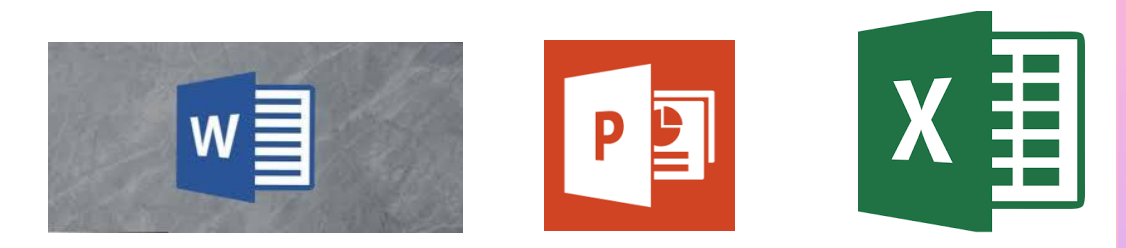

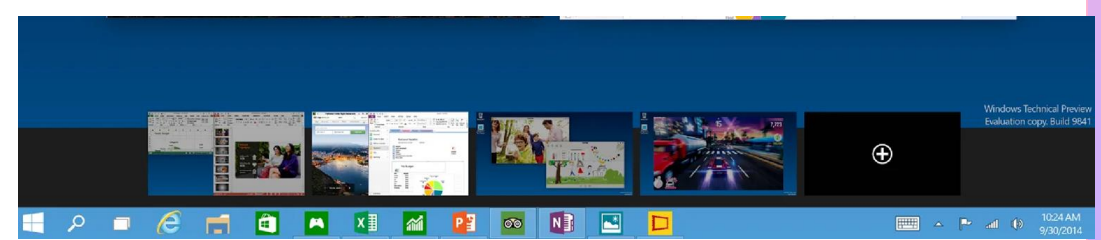

To izmanto, lai ātri piekļūtu programmām, atrastu datnes, iegūtu palīdzībās informāciju, aizvērtu operētājsistēmu un veiktu citas darbības;

*istan* pogas izvēlni.

• ikonas paātrinātai programmu atvēršanai;

• atvērto programmu logu pogas; Uzdevumu joslas saturs un noformējums ir atkarīgs no operētājsistēmas un dažādos datoros atšķiras

## Microsoft Offic Word atvēršana

• Nospiež pogu

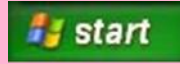

- $\boxed{\mathsf{W}}$ • Atvērtajā logā izvēlas un ar kreiso peles taustiņu uzklikšķina uz ikonas;
- Dažreiz ikona ir iznesta uz rīkjoslas, tad var vienkārši uzklikšķinat uz tās;
- Sarežģītākais veids ir poga starts- All Pogramsmicrosoft Office - Word

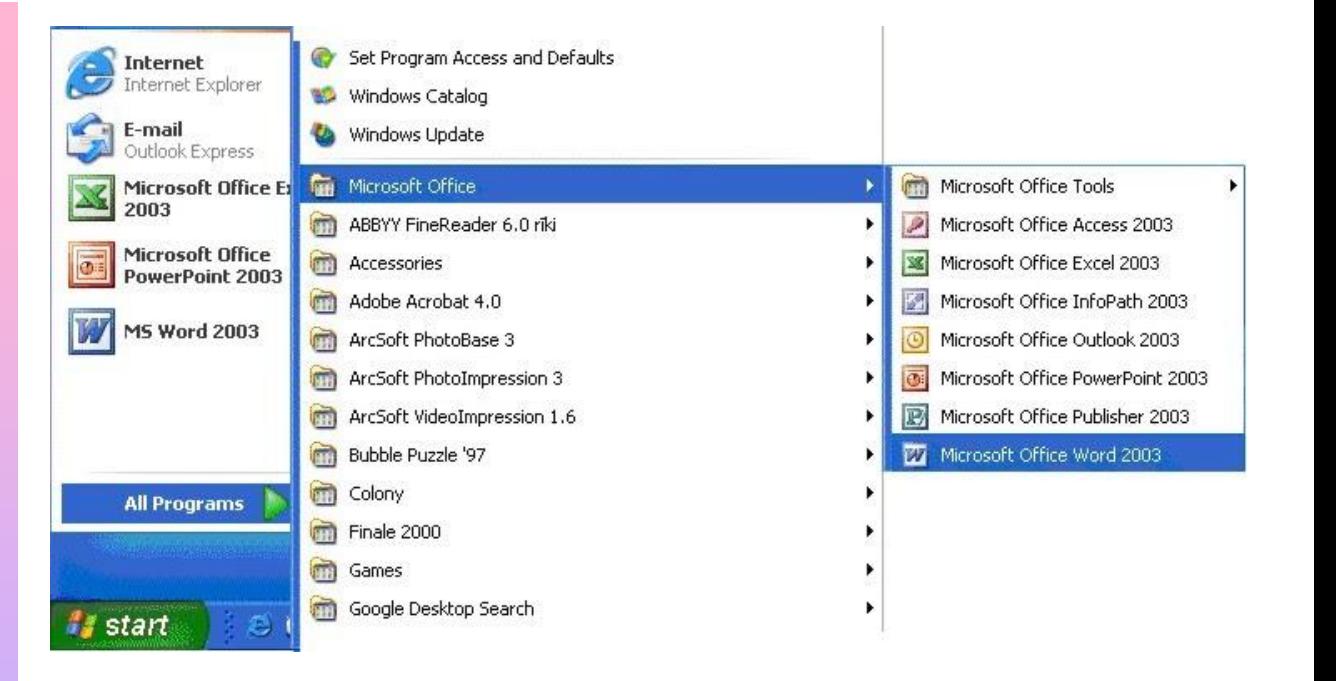

#### Microsoft Word darba apgabals

• Kad palaiž programmu Microsoft Word

Start- Programs- Microsoft office-Microsoft Word

atveras logs ar darba apgabalu, kurā var veikt teksta ievadi

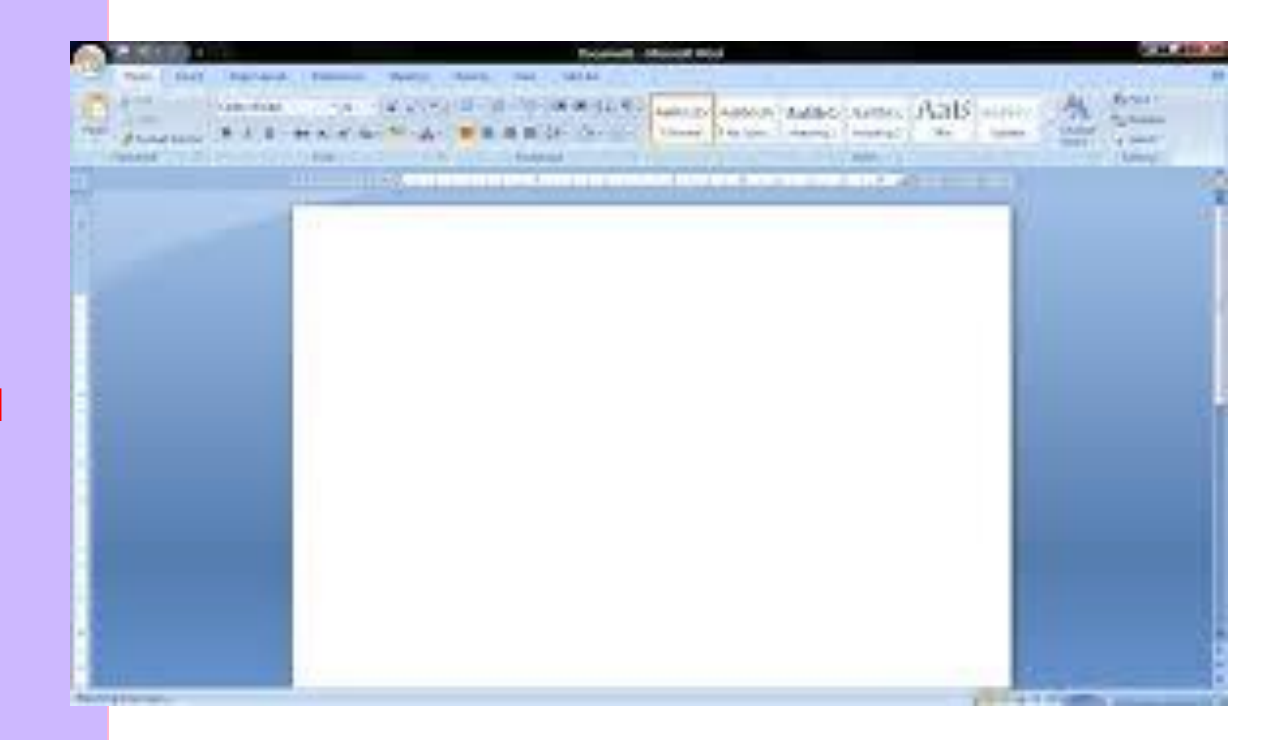

- Katru reizi, kad rakstot tekstu tiek sasniegta vienas lapas apakšējā mala, automātiski tiek pievienota jauna lapa un ekrāns tiek it kā sadalīts divās daļās.
- Programmas virknē dokumenta lapas citu aiz citas un neviena no tām nepazudīs

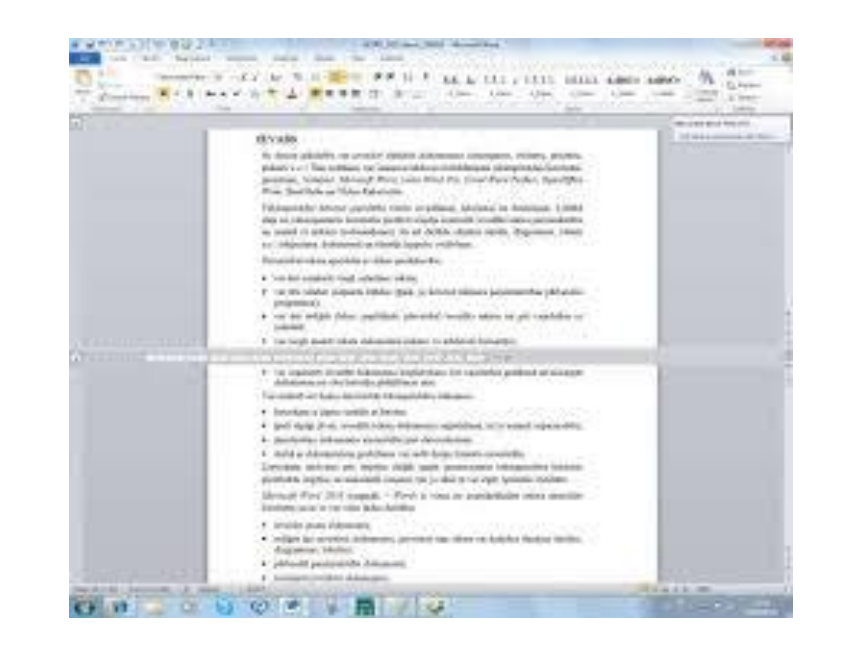

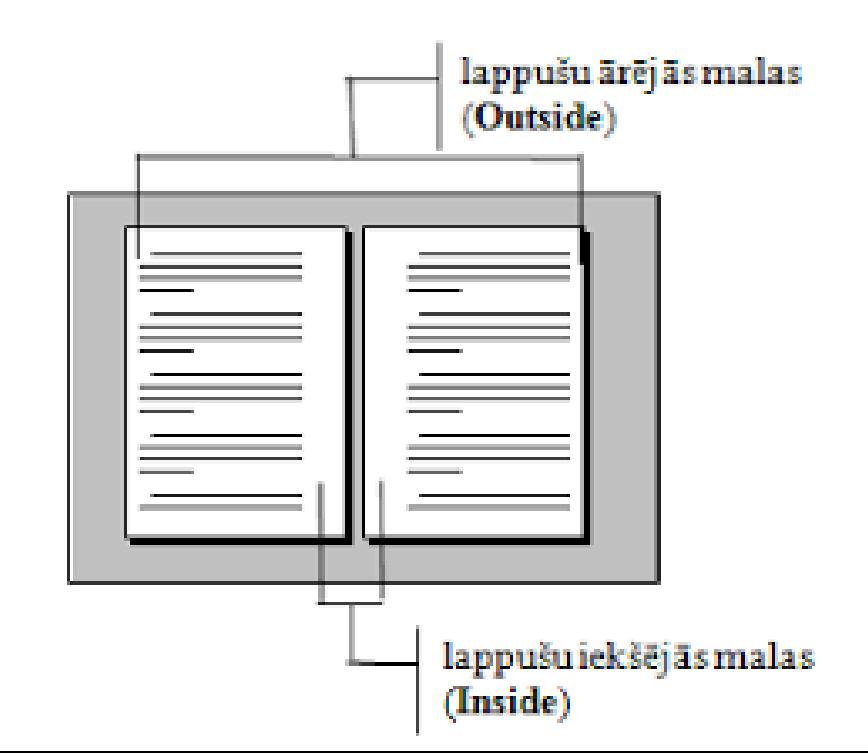

#### Teksta kļūdas

•

•

•

#### • Ja zem teksta , kuru raksti parādās sarkana vai zaļa viļnota līnija, pievērs uzmanību !

dokumentā val programma pi Ignore All parnesuma zīr Add Pārnesumu au vajadzīgās brī AutoCorrect > rindu skaitu a

Ja dokumnetā vajadzīgi vārdu pārnesumi, Word tos var veidot automātiski visā dokumentā aļā. Ja ieslēgts pārnesumu veidošanas režīms, ietas teksta rindu galos un mēģina tur ievietot irdu zilbēs un daļu no tā pārnestu uz nākošo rindu. ,<br>bšanas režīmā var izvēlēties pārnešanas zīmei lielumu,kā arī norādīt maksimālo vienotrai sekojošo Ar šo parametru izvēli var regulēt teksta izskatu.

• Tā datorprogramma pasvītro nepareizi uzrakstītu vārdu, piedāvā labojumu jeb pievērš uzmanību, lai kļūdas tekstā tiktu savlaicīgi izlabotas!

#### Teksta noformēšanas parametri

- Teksta noformēšanai pieejama īpaša formatēšanas rīkjosla
- •
- •
- To var atvērt izvēlnē View –Toolbars- Formatting

•

•

 $\cdot$ | B  $I$  U E E E E E E E  $\vert$   $\Delta$   $\cdot$   $\Delta$   $\cdot$   $\Delta$   $\cdot$   $\sim$   $\vert$   $=$   $\equiv$   $\equiv$   $\equiv$   $\vert$ Font Arial  $-10$ **Text Middle** Italic Text Left Fill Color Line Style Font Size Align Align Setting **Text Right Text Color** Align Window Format Arrange Slide Show View Insert Tools Presentation3  $\vee$  Normal  $#1$ Slide Sorter  $82$ ℗ Notes Page  $363$  $0 = 0 =$ **Presenter View**  $T \rightarrow$ 三 狂 A- A-  $\circ \equiv \circ \equiv$ Slide Show  $0$   $\#$  $\rightarrow$ **Transitions Slide Show Animations** Paragraph Master  $|\frac{+}{+++}$  $E - E$ A √ Ribbon **T** SER **Toolbars**  $\checkmark$  Standard Message Bar ✔ Formatting Outlining Media Browser  $^{\wedge}$   $\mathcal{H}$  M Customize Toolbars and Menus...  $T = -10$ 

Underline

Bold

Font Name

Text Top

Align

**Text Center** 

Align

**Text Bottom** 

Align

Line Color

Setting

Line Ends

Line Weight

## Rindkopu izlīdzināšana

- Rindkopu izlīdzināšanai izmanto īpašus rīkus, kas atrodas uz formatēšanas rīkjoslas
- Līdzināt align Left(Ctrl+L);
- Center rindkopu (Ctrl+E);
- Līdzināt alingn Riht(Ctrl+R);
- Justify (Ctrl+J).

•

• Rindkopu līdzinājumu var norādīt ar

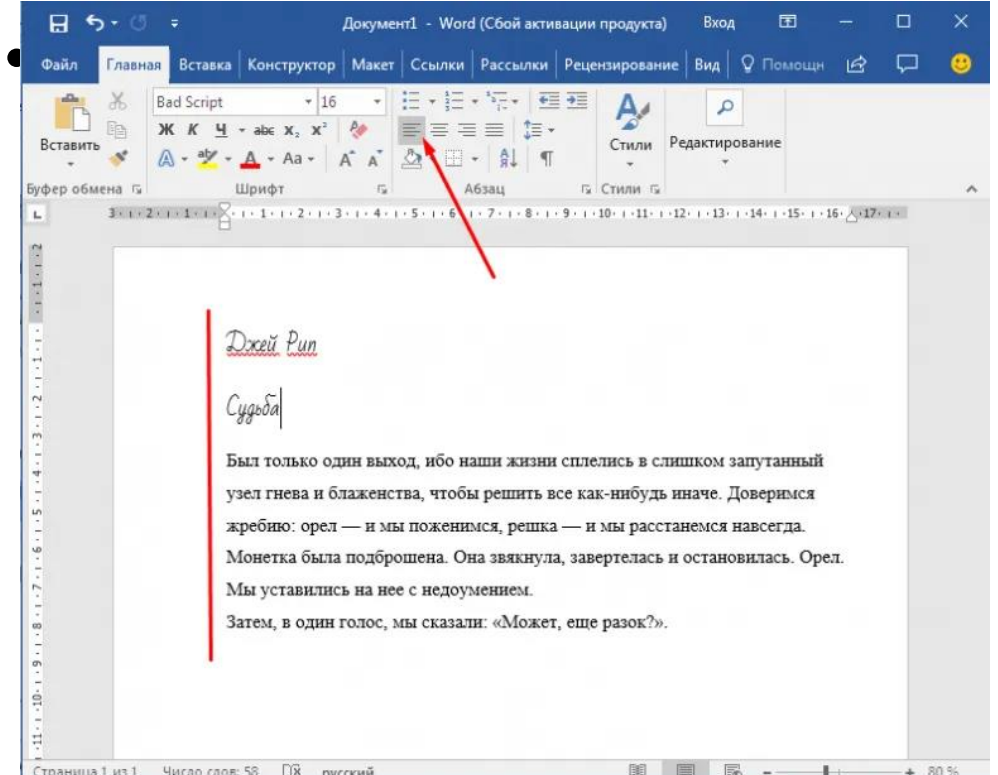

#### Zīmēšana lietotnē Word

- Vienkāršu attēlu zīmēšanai var izmantot rīkus no pašas rīkjoslas *Drawing*
- To aktivizē ar komandu View – Toolbars- Drawing

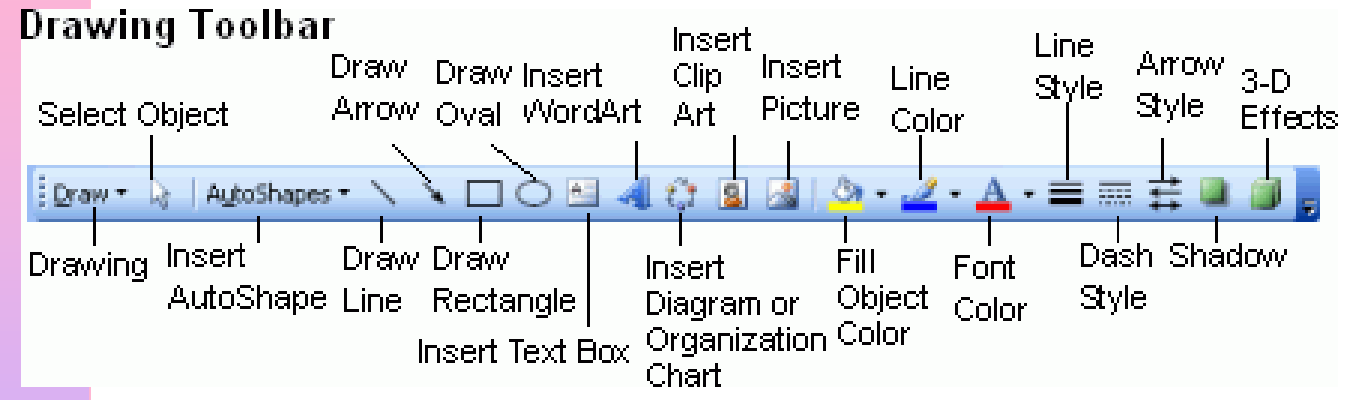

- Zīmēšānai izmantojamie rīki ir piem.,Line, Arrow, Rectangle, Oval, Autoschapes rīki
- Figūras un līnijas zīmē, izmantojot peli

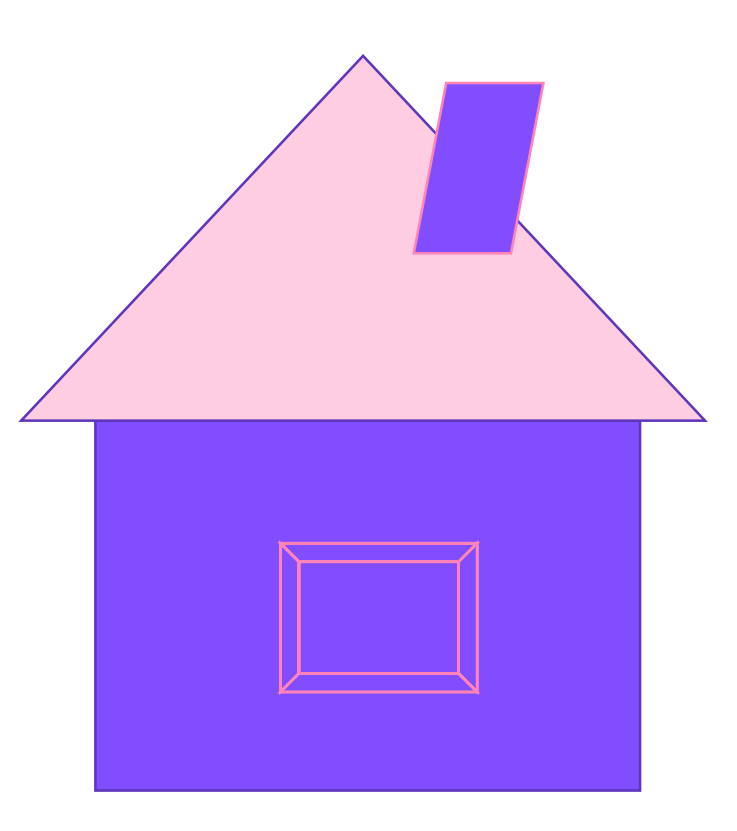

#### Attēlu izmēru maiņa

- Uzzīmētos attēlus var rediģēt- mainīt izmēru, pārvietot, mainīt krāsu, spilgtumu utt.
- Vispirms attēls ir jāizvēlas, uzklikšķinot ar peles taustiņu
- Turot nospiestu peles kreiso taustiņu, pele jāpārvieto palielinot virzienā prom no attēla centra samazinot – virzienā uz centru.
- Lai attēlu izdzēstu, to atlasa un uz tastatūras nospiež taustiņu Delete

## Pareiza datora izslēgšana

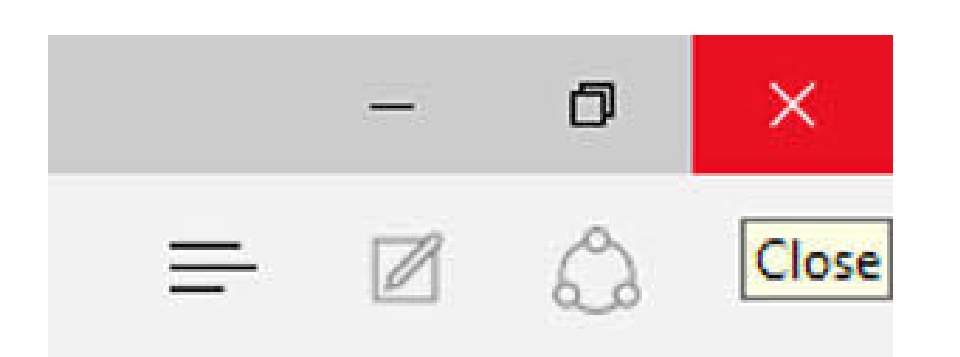

ComputerHope.com

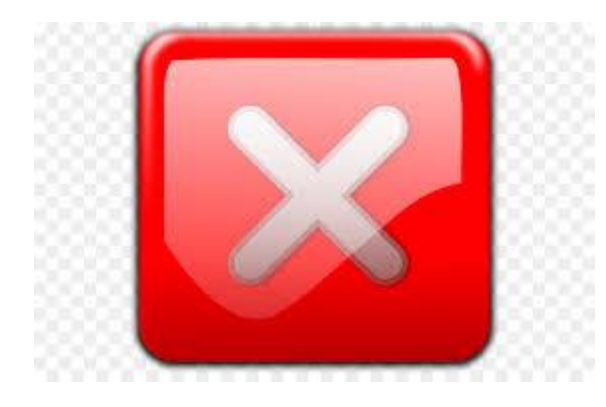

Pareiza datora izslēgšana garantē, ka visi procesi tiek pabeigti normāli.

#### Lai datoru izslēgtu pareizi:

- aizver visas datnes, ar kurām strādā;
- aizver visas lietotnes un logus;
- aizver operātājsistēmu Windows:

## Turpinot datora izslēgšanu

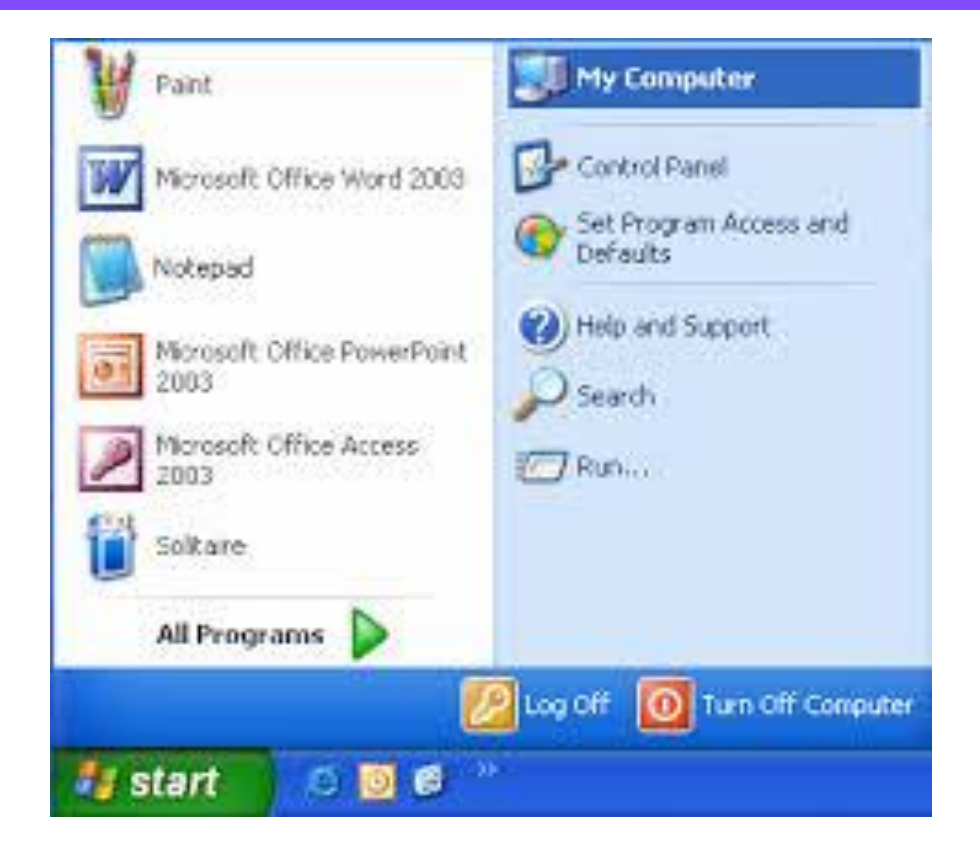

• Piespiež pogu start f<sub>i</sub> start • • tad pogu **O** Turn Off Computer • Ja dators pats neizslēdzas, tad nogaida, līdz uz ekrāna parādās uzraksts

It's now safe to turn off your computer, un datoru izslēdz, nospiežot ieslēgšanas/izslēgšanas pogu

•

# **PALDIES PAR UZMANĪBU!**